# WAAS:SSL AOのトラブルシューティング

# 章:SSL AOのトラブルシューティング

この記事では、SSL AOのトラブルシューティング方法について説明します。

# 内容 Ī

- <u>1 SSLアクセラレータの概要</u>
- <u>0 SSL AOのトラブルシューティング</u>
	- <u>2.1 HTTP AOからSSL AOへのハンドオフ接続のトラブルシューティング</u>
	- <u>2.2 サーバ証明書の検証のトラブルシューティング</u>
	- <u>2.3 クライアント証明書の検証のトラブルシューティング</u>
	- <u>2.4 ピアWAE証明書の検証のトラブルシューティング</u>
	- <u>2.5 OCSP失効確認のトラブルシューティング</u>
	- <u>2.6 DNS設定のトラブルシューティング</u>
	- <u>2.7 HTTPからSSL AOチェーンのトラブルシューティング</u>
	- ◦<u>2.8 SSL AOロギング</u>
	- <u>2.9 NMEおよびSREモジュールの証明書期限切れアラームのトラブルシューティング</u>

# SSLアクセラレータの概要

SSLアクセラレータ(4.1.3以降で利用可能)は、暗号化されたセキュアソケットレイヤ(SSL)および トランスポートレイヤセキュリティ(TLS)トラフィックを最適化します。SSLアクセラレータは、 WAAS内でトラフィックの暗号化と復号化を行い、エンドツーエンドのトラフィック最適化を可 能にします。SSLアクセラレータは、暗号化証明書と鍵のセキュアな管理も提供します。

WAASネットワークでは、データセンターWAEは、クライアントによるSSL要求の信頼できる中 継ノードとして機能します。秘密キーとサーバ証明書は、データセンターWAEに保存されます。 データセンターWAEは、SSLハンドシェイクに参加してセッションキーを取得し、ブランチ WAEに安全にインバンドで配信し、クライアントトラフィックの復号化、最適化、再暗号化、 WAN経由でのデータセンターWAEへの送信を許可します。データセンターのWAEは、オリジン サーバとの別のSSLセッションを維持します。

SSL/TLS最適化には、次のサービスが関連しています。

- Accelerated Service:SSLサーバまたはサーバのセットに適用されるアクセラレーション特性 を記述する構成エンティティ。信頼できる仲介者、使用する暗号、SSLバージョンの許可、 および証明書の検証設定として使用する証明書と秘密キーを指定します。
- ピアリングサービス:ブランチWAEとデータセンターWAE間のインバンドSSL接続に適用さ れるアクセラレーション特性を記述する構成エンティティ。このサービスは、SSL接続を最 適化するために、データセンターからブランチWAEにセッションキー情報を転送するために 使用されます。
- Central Manager Admin Service:SSLアクセラレータでは直接使用されませんが、SSLアクセ ラレーションサービスの構成管理には管理者が使用します。また、SSLアクセラレーション サービスで使用する証明書と秘密鍵のアップロードにも使用されます。
- Central Manager Management Service:SSLアクセラレータでは直接使用されませんが、アプ リケーションアクセラレータデバイスとCentral Manager間の通信に使用されます。このサー ビスは、構成管理、Secure Store Encryption Keyの取得、およびデバイスステータスの更新 に使用されます。

Central Managerのセキュアストアは、すべてのWAEのセキュアな暗号キーを格納するため、 SSL AOを動作させるために不可欠です。Central Managerをリロードするたびに、管理者はcms secure-store openコマンドを使用してパスフレーズを入力し、セキュアストアを再オープンする 必要があります。WAEは、WAEがリブートするたびにCentral ManagerからSecure Storeの暗号 化キーを自動的に取得するため、リロード後にWAEに対するアクションは不要です。

クライアントがHTTPプロキシソリューションを使用している場合、初期接続はHTTP AOによっ て処理され、ポート443へのSSLトンネル要求として認識されます。HTTP AOはデータセンター WAEで定義された一致するSSLアクセラレーションサービスを検索します。ただし、HTTPSプロ キシのHTTP AOがSSL AOに渡すトラフィックは、SSLアプリケーションではなく、Webアプリ ケーションの統計情報の一部として報告されます。HTTP AOが一致するエントリを検出しない場 合、スタティックHTTPS(SSL)ポリシー設定に従って接続が最適化されます。

SSL AOは、CA署名付き証明書ではなく自己署名証明書を使用できます。これは、概念実証 (POC)システムの導入やSSL問題のトラブルシューティングに役立ちます。自己署名証明書を使 用すると、元のサーバ証明書をインポートしなくてもWAASシステムを迅速に導入でき、問題の 原因となる可能性のある証明書を排除できます。SSL Accelerated Serviceの作成時に、Central Managerで自己署名証明書を設定できます。ただし、自己署名証明書を使用すると、クライアン トブラウザに、証明書が信頼できないというセキュリティアラートが表示されます(既知のCAに よって署名されていないため)。 このセキュリティ警告を回避するには、クライアントブラウザ の[Trusted Root Certification Authorities]ストアに証明書をインストールします。(Internet Explorerのセキュリティ警告で、[証明書の表示]をクリックして、証明書ダイアログで[証明書のイ ンストール]をクリックし、証明書のインポートウィザードを完了します)。

SSL Management Servicesの設定はオプションで、Central Managerの通信に使用するSSLバージ ョンと暗号リストをWAEおよびブラウザ(管理アクセス用)に変更できます。 ブラウザでサポー トされていない暗号を設定すると、Central Managerへの接続が失われます。この場合、CLIから crypto ssl management-serviceコンフィギュレーションコマンドを使用して、SSL管理サービス 設定をデフォルトに戻します。

# SSL AOのトラブルシューティング

一般的なAOの設定とステータスは、show acceleratorコマンドとshow licenseコマンドで確認で きます(「[Troubleshooting Application Acceleration」の記事を参照](troubleshooting_application_acceleration.html)してください)。Enterpriseライ センスは、SSLアクセラレータの動作に必要です。

次に、図1に示すように、show accelerator sslコマンドを使用して、データセンターとブランチ WAEの両方のSSL AOに固有のステータスを確認します。SSL AOが有効、実行中、登録済みで、 接続制限が表示されることを確認します。Config StateがEnabledで、Operational Stateが Shutdownの場合は、ライセンスの問題を示しています。[Operational State]が[Disabled]の場合は 、Central Managerのセキュアストアが開いていないか、Central Managerが到達不能であるため 、WAEがCentral ManagerのセキュアストアからSSLキーを取得できないことが原因である可能 性があります。show cms infoコマンドとpingコマンドを使用して、Central Managerが到達可能 であることを確認します。

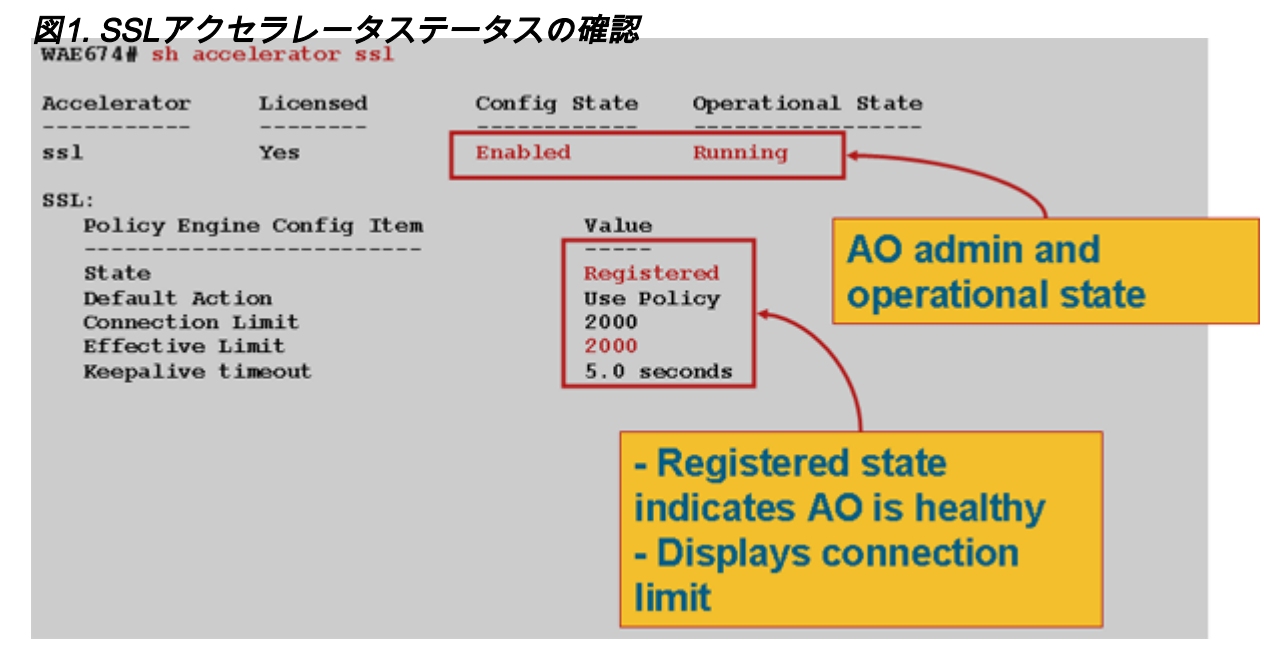

Gen Crypto Paramsの[Operational State]が表示された場合は、ステータスが[Running]になるまで 待ちます。この場合、リブート後に数分かかることがあります。CMからのキーの取得の状態が数 分以上表示される場合は、Central ManagerのCMSサービスが実行されていないか、Central Managerへのネットワーク接続がないか、WAEとCentral ManagerのWAASバージョンに互換性 がないか、Central Managerのセキュアストアが開されていない可能性があります。

Central Managerのセキュアストアが初期化され、開いていることを確認するには、次のように show cms secure-storeコマンドを使用します。

cm# **show cms secure-store** secure-store is initialized and open.

Secure Storeが初期化されていない、または開いていない場合、mstore\_key\_failureやsecurestoreなどの重大なアラームが表示されます。cms secure-store openコマンドを使用してセキュア ・ストアを開くこともでき、Central Managerから[**Admin] > [Secure Store]を選択します**。

ヒント:パスワードを忘れた場合にSecure Storeをリセットする必要がないように、Secure Storeのパスワードを文書化します。

WAEでのディスク暗号化に問題がある場合は、SSL AOの動作を妨げる可能性もあります。show disk detailsコマンドを使用して、ディスク暗号化が有効になっていることを確認し、 CONTENTパーティションとSPOOLパーティションがマウントされているかどうかを確認します 。これらのパーティションがマウントされている場合は、ディスク暗号化キーがCentral Managerから正常に取得され、暗号化されたデータをディスクから書き込んで読み取ることがで きることを示します。show disk detailsコマンドで「System is initializing」と表示される場合は、 暗号化キーがまだCentral Managerから取得されておらず、ディスクがまだマウントされていない ことを示します。この状態では、WAEはアクセラレーションサービスを提供しません。WAEが Central Managerからディスク暗号化キーを取得できない場合、アラームが発生します。

SSLアクセラレーションサービスが設定され、そのステータスがデータセンターWAEで「有効」 になっていることを確認できます(Central Managerでデバイスを選択し、[設定(Configure)] > [ア クセラレーション(Acceleration)] > [SSLアクセラレーションサービス(SSL Accelerated Services)]を選択します)。設定および有効化されたアクセラレーションサービスは、次の条件に より、SSLアクセラレータによって非アクティブに設定される場合があります。

- 高速サービスで設定された証明書がWAEから削除されました。**show running-config**コマンド を使用して、アクセラレーションサービスで使用されている証明書を判別し、次にshow crypto certificatesコマンドとshow crypto certificate-detailsコマンドを使用して、証明書がセ キュアストアにあることを確認します。証明書がない場合は、証明書を再インポートします 。
- サービス証明書の有効期限が切れています。show crypto certificatesコマンドとshow crypto certificate-detailsコマンドを使用して、証明書の有効期限を確認します。
- アクセラレーションサービス証明書には、将来に有効な日付があります。show crypto certificatesコマンドとshow crypto certificate-detailsコマンドを使用し、コマンド出力の妥当 性セクションを確認します。また、WAEのクロックおよびタイムゾーン情報が正確であるこ とを確認します。

図2に示すように、SSL接続に正しいポリシーが適用されていること、つまり、SSLアクセラレー ションによる完全な最適化が行われていることを確認できます。Central ManagerでWAEデバイ スを選択し、[Monitor] > [Optimization] > [Connections Statistics]を選択します。

### 図2. SSL接続の正しいポリシーの確認

### ことを確認します。SSLアプリケーションのアクションに対してoptimize DRE no compression noneを表示し、次のようにHTTPS分類子に対して適切な照合条件を表示する必要があります。

```
WAE674# sh run | include HTTPS
   classifier HTTPS
     name SSL classifier HTTPS action optimize DRE no compression none <---------
----
WAE674# sh run | begin HTTPS
...skipping
  classifier HTTPS
    match dst port eq 443 <---------
----
```
exit

アクティブな高速サービスは、高速サービス内で設定されたサーバIP:port、server name:port、ま たはserver domain:portに対応するダイナミックポリシーを挿入します。これらのポリシーは、 show policy-engine application dynamicコマンドを使用して検査できます。表示される各ポリシー の[Dst]フィールドは、高速サービスに一致するサーバIPとポートを示します。ワイルドカードド メイン(たとえば、server-domain \*.webex.comポート443)の場合、Dstフィールドは「 Any:443」になります。 サーバ名の設定の場合、転送DNSルックアップは、高速サービスがアク ティブ化されたときに実行され、DNS応答で返されたすべてのIPアドレスがポリシーエンジンに 挿入されます。このコマンドは、アクセラレーションサービスが「インサービス」とマークされ ているものの、他のエラーが原因でアクセラレーションサービスが非アクティブにレンダリング されている状況を検出するのに便利です。たとえば、すべてのアクセラレーションサービスはピ アリングサービスに依存し、証明書の欠落または削除が原因でピアリングサービスが非アクティ ブの場合、アクセラレーションサービスも非アクティブとしてマークされます(show runningconfigの出力では「inservice」と表示されます)。SSLダイナミックポリシーがデータセンター WAEでアクティブであることを確認するには、show policy-engine application dynamicコマンド を使用します。ピアリングサービスのステータスを確認するには、show crypto ssl services hostservice peeringコマンドを使用します。

SSL AOアクセラレーションサービス設定には、次の4種類のサーバエントリがあります。

- スタティックIP(server-ip):バージョン4.1.3以降で使用可能
- Catch All(server-ip any):4.1.7以降で使用可能
- ホスト名(サーバ名):4.2.1以降で使用可能
- ワイルドカードドメイン(サーバドメイン):4.2.1以降で使用可能

接続がSSL AOで受信されると、最適化に使用する必要がある高速サービスが決定されます。ス タティックIP設定には、サーバ名、サーバドメイン、サーバip anyの順に最も高い優先順位が与 えられます。設定済みのアクティブ化された高速サービスが、接続用のサーバIPと一致しない場 合、その接続は汎用AOにプッシュされます。SSL AOによってポリシーエンジンに挿入された Cookieは、高速化されたサービスと、特定の接続にどのタイプのサーバエントリが一致するかを 決定するために使用されます。このポリシーエンジンCookieは32ビットの数値であり、SSL AOに対してのみ意味を持ちます。上位のビットは異なるサーバエントリタイプを示すために使用 され、下位のビットは高速サービスインデックスを示します。

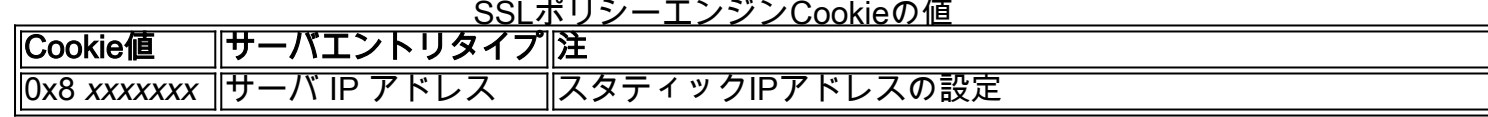

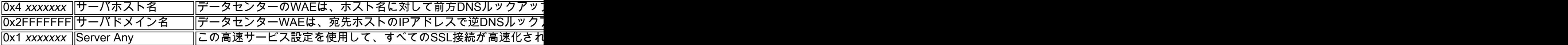

#### 例 1: Accelerated Service with server-ip Configuration:

WAE(config)#crypto ssl services accelerated-service asvc-ip WAE(config-ssl-accelerated)#description "Server IP acceleration" WAE(config-ssl-accelerated)#server-cert-key server.p12 WAE(config-ssl-accelerated)#server-ip 171.70.150.5 port 443 WAE(config-ssl-accelerated)#inservice

## 対応するポリシーエンジンエントリが次のように追加されます。

## WAE# **sh policy-engine application dynamic** Dynamic Match Freelist Information: Allocated: 32768 In Use: 3 Max In Use: 5 Allocations: 1751 < snip > Individual Dynamic Match Information: Number: 1 Type: Any->Host (6) User Id: **SSL** (4) **<----------------** Src: ANY:ANY **Dst: 171.70.150.5:443 <----------------** Map Name: basic Flags: SSL Seconds: 0 Remaining: - NA - DM Index: 32764 Hits: 25 Flows: - NA - **Cookie: 0x80000001 <----------------**

#### 例 2:サーバ名の設定によるサービスの高速化:

この設定により、企業のSSLアプリケーションを簡単に導入できます。DNS設定の変更に対応し 、IT管理タスクを削減します。

WAE(config)#crypto ssl services accelerated-service asvc-name WAE(config-ssl-accelerated)#description "Server name acceleration" WAE(config-ssl-accelerated)#server-cert-key server.p12 WAE(config-ssl-accelerated)#server-name www.google.com port 443 WAE(config-ssl-accelerated)#inservice

### 対応するポリシーエンジンエントリが次のように追加されます。

#### WAE# **sh policy-engine application dynamic**

Dynamic Match Freelist Information: Allocated: 32768 In Use: 3 Max In Use: 5 Allocations: 1751

< snip >

Individual Dynamic Match Information: Number: 1 Type: Any->Host (6) User Id: **SSL** (4) **<----------------**

 Src: ANY:ANY **Dst: 74.125.19.104:443 <----------------** Map Name: basic Flags: SSL Seconds: 0 Remaining: - NA - DM Index: 32762 Hits: 0 Flows: - NA - **Cookie: 0x40000002 <----------------** DM Ref Index: - NA - DM Ref Cnt: 0 Number: 2 Type: Any->Host (6) User Id: **SSL** (4) **<----------------** Src: ANY:ANY **Dst: 74.125.19.147:443 <----------------** Map Name: basic Flags: SSL Seconds: 0 Remaining: - NA - DM Index: 32763 Hits: 0 Flows: - NA - **Cookie: 0x40000002 <----------------** DM Ref Index: - NA - DM Ref Cnt: 0 Number: 3 Type: Any->Host (6) User Id: **SSL** (4) **<----------------** Src: ANY:ANY **Dst: 74.125.19.103:443 <----------------** Map Name: basic Flags: SSL Seconds: 0 Remaining: - NA - DM Index: 32764 Hits: 0 Flows: - NA - **Cookie: 0x40000002 <----------------** DM Ref Index: - NA - DM Ref Cnt: 0 Number: 4 Type: Any->Host (6) User Id: **SSL** (4) **<----------------** Src: ANY:ANY **Dst: 74.125.19.99:443 <----------------** Map Name: basic Flags: SSL Seconds: 0 Remaining: - NA - DM Index: 32765 Hits: 0 Flows: - NA - **Cookie: 0x40000002 <----------------** DM Ref Index: - NA - DM Ref Cnt: 0

### 例 3: サーバドメイン設定によるサービスの高速化:

この設定により、WAASデバイスは単一のワイルドカードドメインを設定できるため、すべての サーバのIPアドレスを知る必要がなくなります。データセンターのWAEは、リバース DNS(rDNS)を使用して、設定されたドメインに属するトラフィックを照合します。ワイルドカー ドドメインを設定すると、複数のIPアドレスを設定する必要がなくなり、SaaSアーキテクチャに 対してスケーラブルで適用可能なソリューションになります。

WAE(config)#crypto ssl services accelerated-service asvc-domain WAE(config-ssl-accelerated)#description "Server domain acceleration" WAE(config-ssl-accelerated)#server-cert-key server.p12 WAE(config-ssl-accelerated)#server-name \*.webex.com port 443 WAE(config-ssl-accelerated)#inservice

### 対応するポリシーエンジンエントリが次のように追加されます。

## WAE# **sh policy-engine application dynamic** Dynamic Match Freelist Information: Allocated: 32768 In Use: 3 Max In Use: 5 Allocations: 1751 < snip > Individual Dynamic Match Information: Number: 1 Type: Any->Host (6) User Id: **SSL** (4) **<----------------** Src: ANY:ANY **Dst: ANY:443 <----------------** Map Name: basic Flags: SSL Seconds: 0 Remaining: - NA - DM Index: 32762 Hits: 0 Flows: - NA - **Cookie: 0x2FFFFFFF <----------------**

#### 例 4:Accelerated Service with server-ip any Configuration:

この設定は、キャッチオールメカニズムを提供します。server-ip anyポート443を使用した高速サ ービスがアクティブになると、ポート443上のすべての接続がSSL AOによって最適化されます。 この設定は、POC中に使用して、特定のポート上のすべてのトラフィックを最適化できます。

WAE(config)#crypto ssl services accelerated-service asvc-ipany WAE(config-ssl-accelerated)#description "Server ipany acceleration" WAE(config-ssl-accelerated)#server-cert-key server.p12 WAE(config-ssl-accelerated)#server-ip any port 443 WAE(config-ssl-accelerated)#inservice

### 対応するポリシーエンジンエントリが次のように追加されます。

## WAE# **sh policy-engine application dynamic** Dynamic Match Freelist Information: Allocated: 32768 In Use: 3 Max In Use: 5 Allocations: 1751 < snip > Individual Dynamic Match Information: Number: 1 Type: Any->Host (6) User Id: **SSL** (4) **<----------------** Src: ANY:ANY **Dst: ANY:443 <----------------** Map Name: basic Flags: SSL Seconds: 0 Remaining: - NA - DM Index: 32762 Hits: 0 Flows: - NA - **Cookie: 0x10000004 <----------------** DM Ref Index: - NA - DM Ref Cnt: 0

図3に示すように、show statistics crypto ssl ciphersコマンドで使用されている暗号を確認できま す。

図3.暗号の確認

## Verify ciphers with the show statistics crypto ssl ciphers command

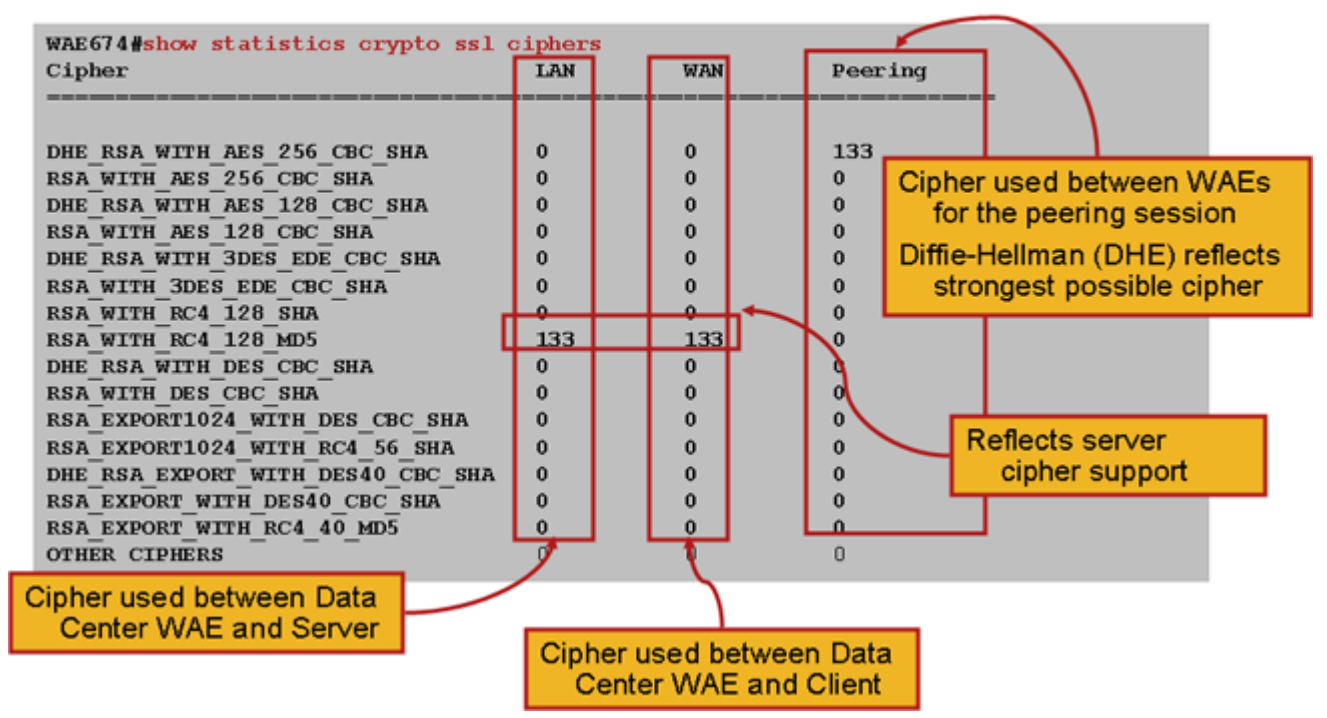

これらの暗号が発信元サーバに設定されている暗号と一致していることを確認できます。注: DHEを含む暗号は、Microsoft IISサーバーではサポートされていません。

Apacheサーバでは、httpd.confファイルのSSLバージョンと暗号の詳細を確認できます。これら のフィールドは、httpd.confから参照される別のファイル(sslmod.conf)に存在する場合もあります 。次のように、SSLProtocolフィールドとSSLCipherSuiteフィールドを探します。

SSLProtocol -all +TLSv1 +SSLv3 SSLCipherSuite HIGH:MEDIUM:!aNULL:+SHA1:+MD5:+HIGH:+MEDIUM . . .

SSLCertificateFile /etc/httpd/ssl/server.crt SSLCertificateKeyFile /etc/httpd/ssl/server.key

Apacheサーバの証明書発行者を確認するには、opensslコマンドを使用して証明書を次のように 読み取ります。

> openssl x509 -in cert.pem -noout -issuer -issuer\_hash issuer= / C=US/ST=California/L=San Jose/O=CISCO/CN=tools.cisco.com/emailAddress=webmaster@cisco.com be7cee67

ブラウザでは、証明書とその詳細を表示して、証明書チェーン、バージョン、暗号化キータイプ 、発行者名(CN)、およびサブジェクト/サイトCNを確認できます。Internet Explorerで、南京錠の アイコンをクリックし、[証明書の表示]をクリックして、[詳細]タブと[証明書のパス]タブを参照 してください。

ほとんどのブラウザでは、クライアント証明書がX509 PEM形式ではなくPKCS12形式であるこ とが必要です。X509 PEM形式をPKCS12形式にエクスポートするには、Apacheサーバで opensslコマンドを次のように使用します。

### 秘密鍵が暗号化されている場合、エクスポートにはパスフレーズが必要です。エクスポートパス ワードは、WAASデバイスへのクレデンシャルのインポートに再度使用されます。

#### show statistics accelerator sslコマンドを使用して、SSL AOの統計情報を表示します。

#### WAE7326# **show statistics accelerator ssl** SSL:

. . .

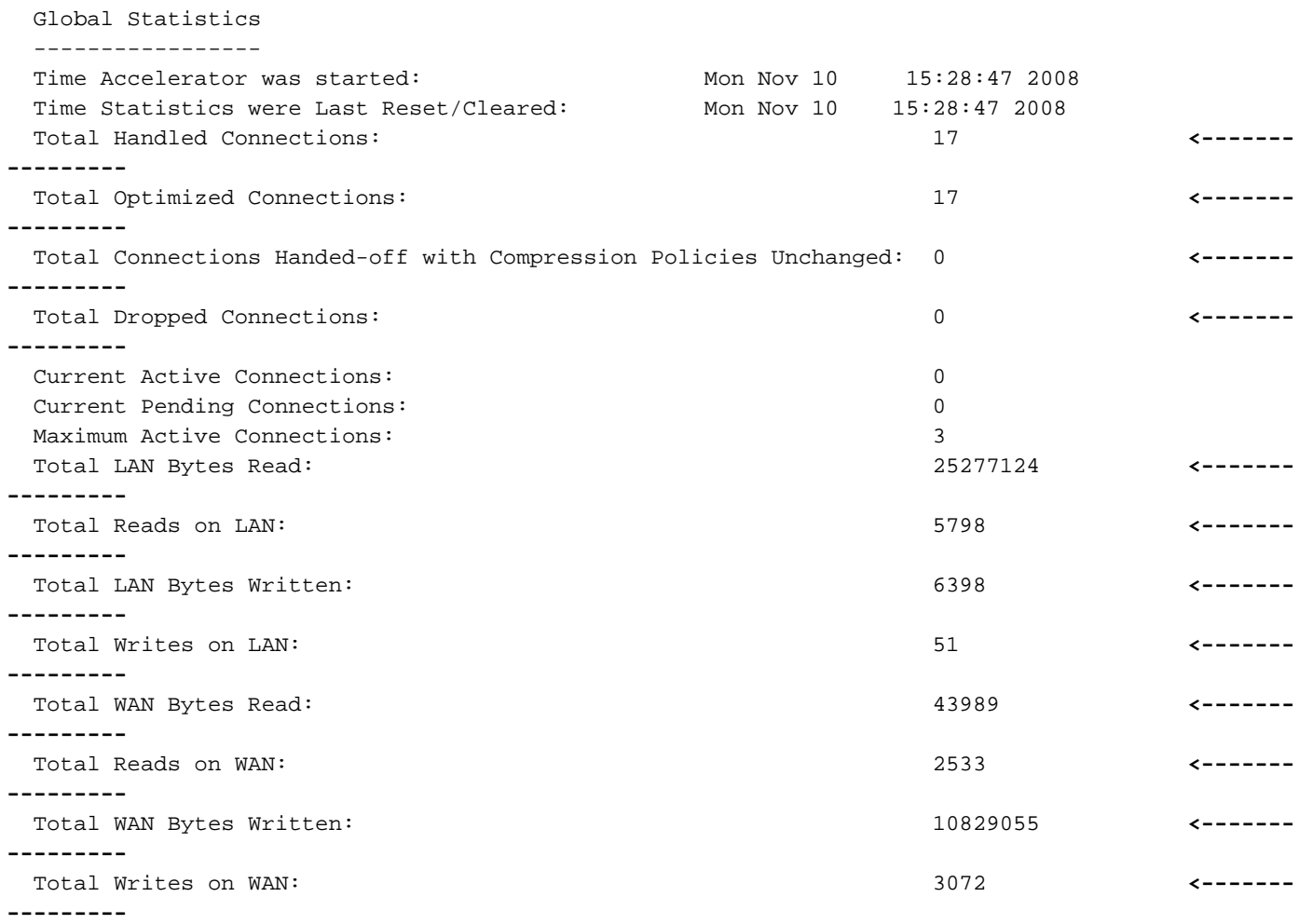

失敗したセッションおよび証明書の検証の統計情報は、トラブルシューティングに役立つ可能性 があり、show statistics accelerator sslコマンドで次のフィルタを使用して、より簡単に取得でき ます。

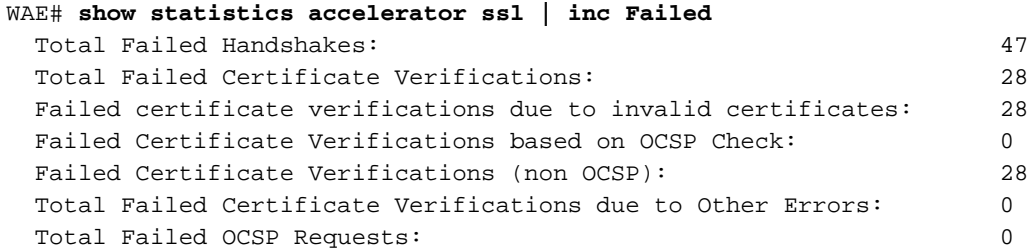

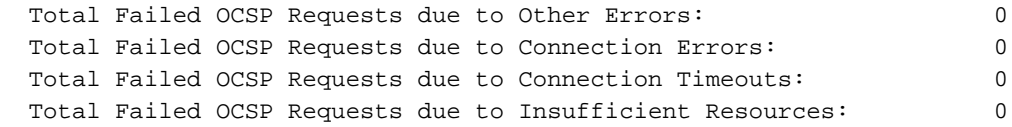

DNS関連の統計情報は、サーバ名とワイルドカードドメイン設定のトラブルシューティングに役 立ちます。これらの統計情報を取得するには、次のようにshow statistics accelerator sslコマンド を使用します。

#### WAE# **show statistics accelerator ssl**

. . .

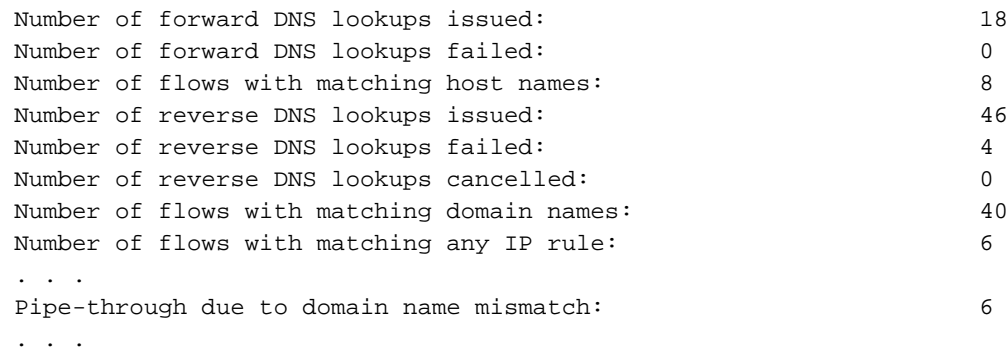

SSL再ハンドシェイクに関連する統計情報は、トラブルシューティングに役立ちます。また、 show statistics accelerator sslコマンドで次のフィルタを使用して取得できます。

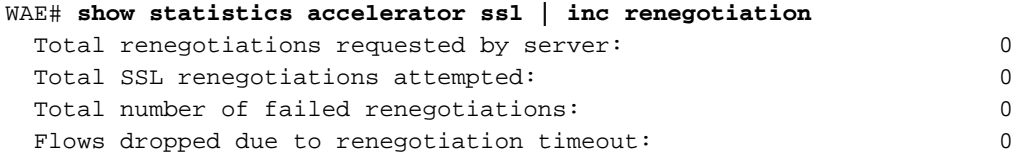

show statistics connection optimized sslコマンドを使用して、WAASデバイスが最適化された SSL接続を確立していることを確認します。接続の[Accel]列に「TDLS」が表示されることを確認 します。「S」は、SSL AOが次のように使用されたことを示します。

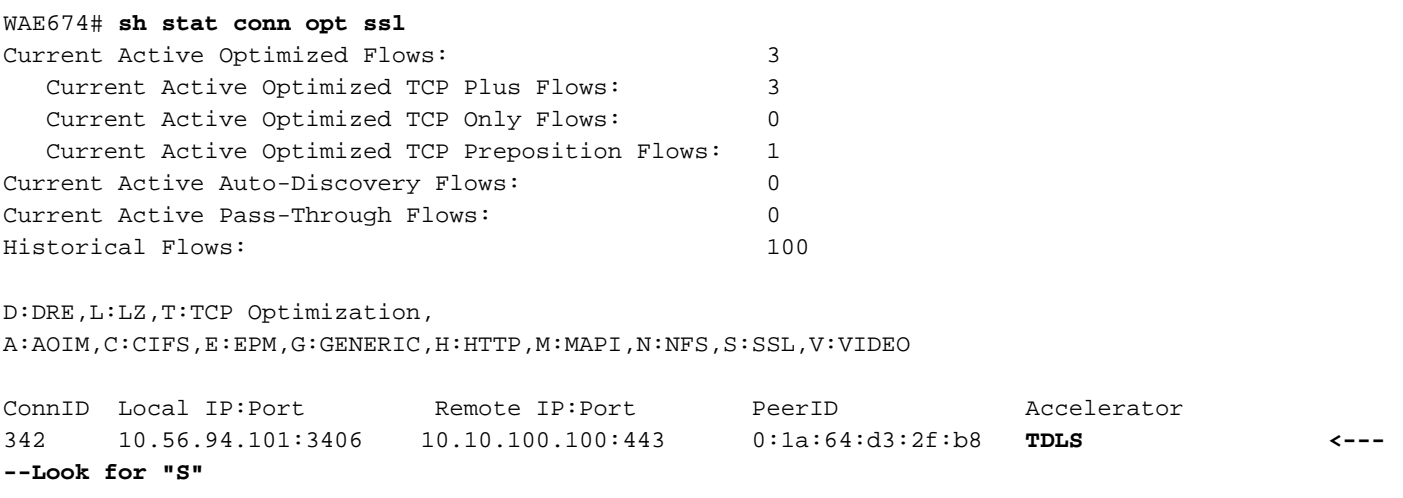

閉じた接続の接続統計情報を確認するには、show statistics connection closed sslコマンドを使用 します。

接続が最適化されていない場合は、WCCP/PBRが正しく設定され、動作しているかどうかを確認 し、非対称ルーティングを確認します。

SSL接続の統計情報を表示するには、show statistics connection optimized ssl detailコマンドを使 用します。このコマンドを使用すると、設定されたSSL高速化サービスから得られるダイナミッ クポリシーが表示されます。注:設定されたポリシーはTFO最適化のみですが、設定された SSLサービスの結果として完全な最適化が適用されます。

#### WAE674# **sh stat connection optimized ssl detail**

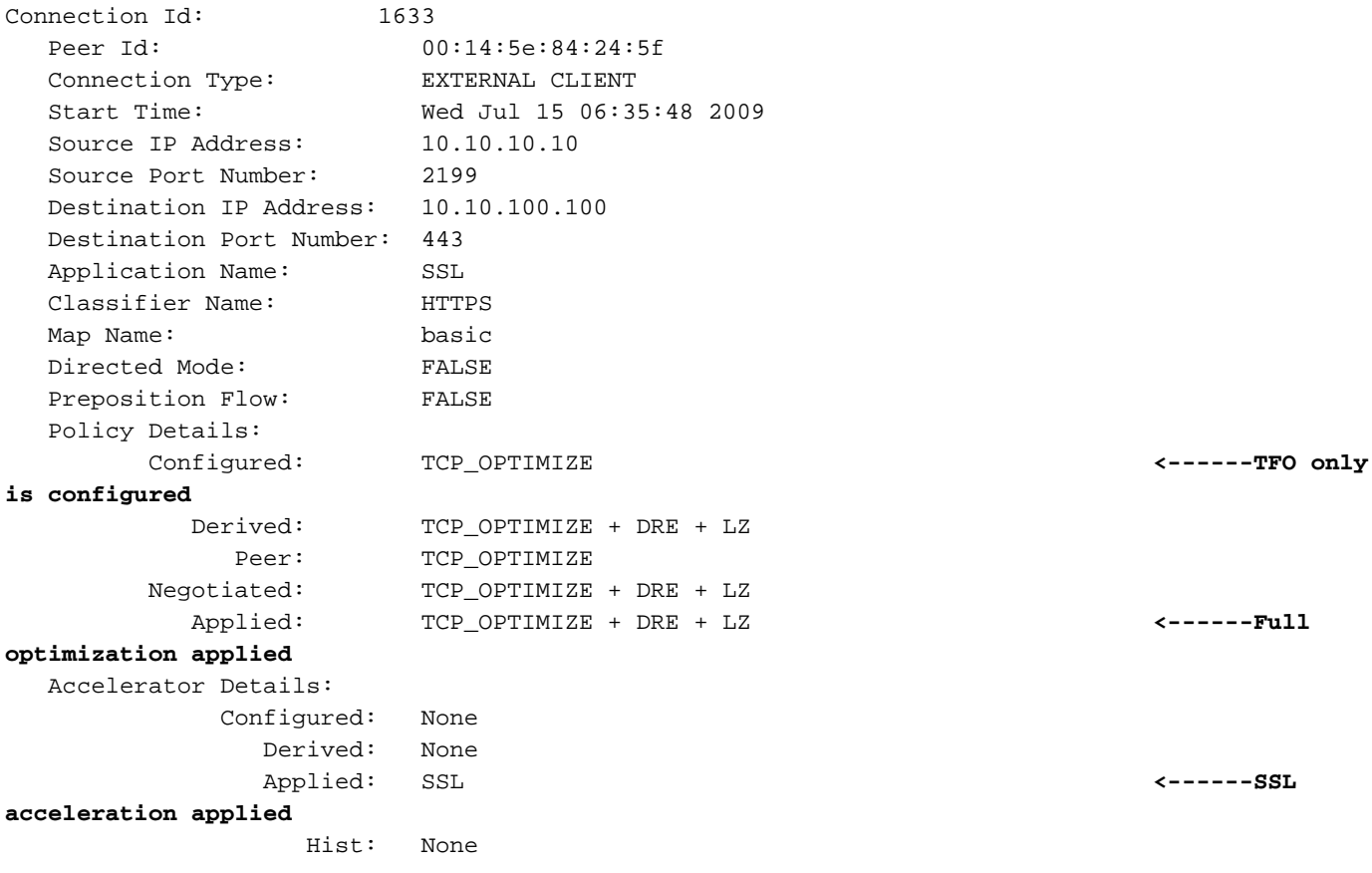

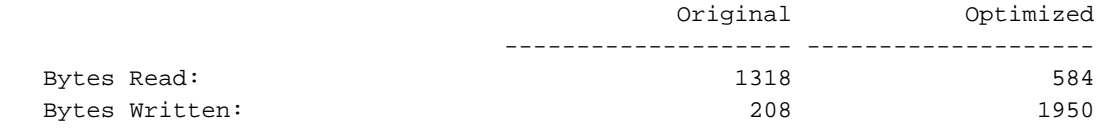

. . .

この出力の後半では、拡張SSLセッションレベルの詳細を次に示します。

SSL : 1633

. . .

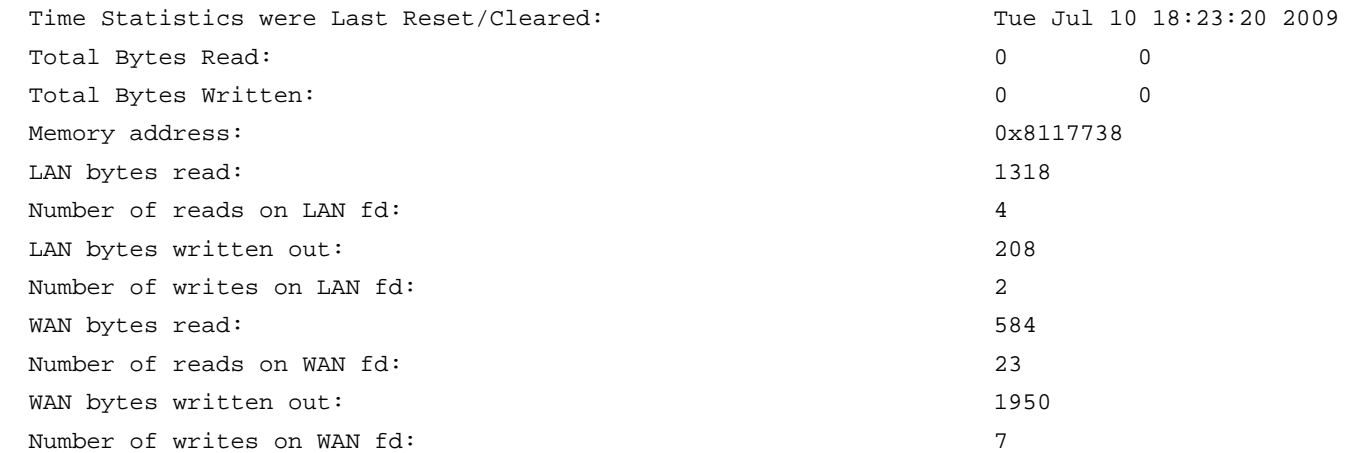

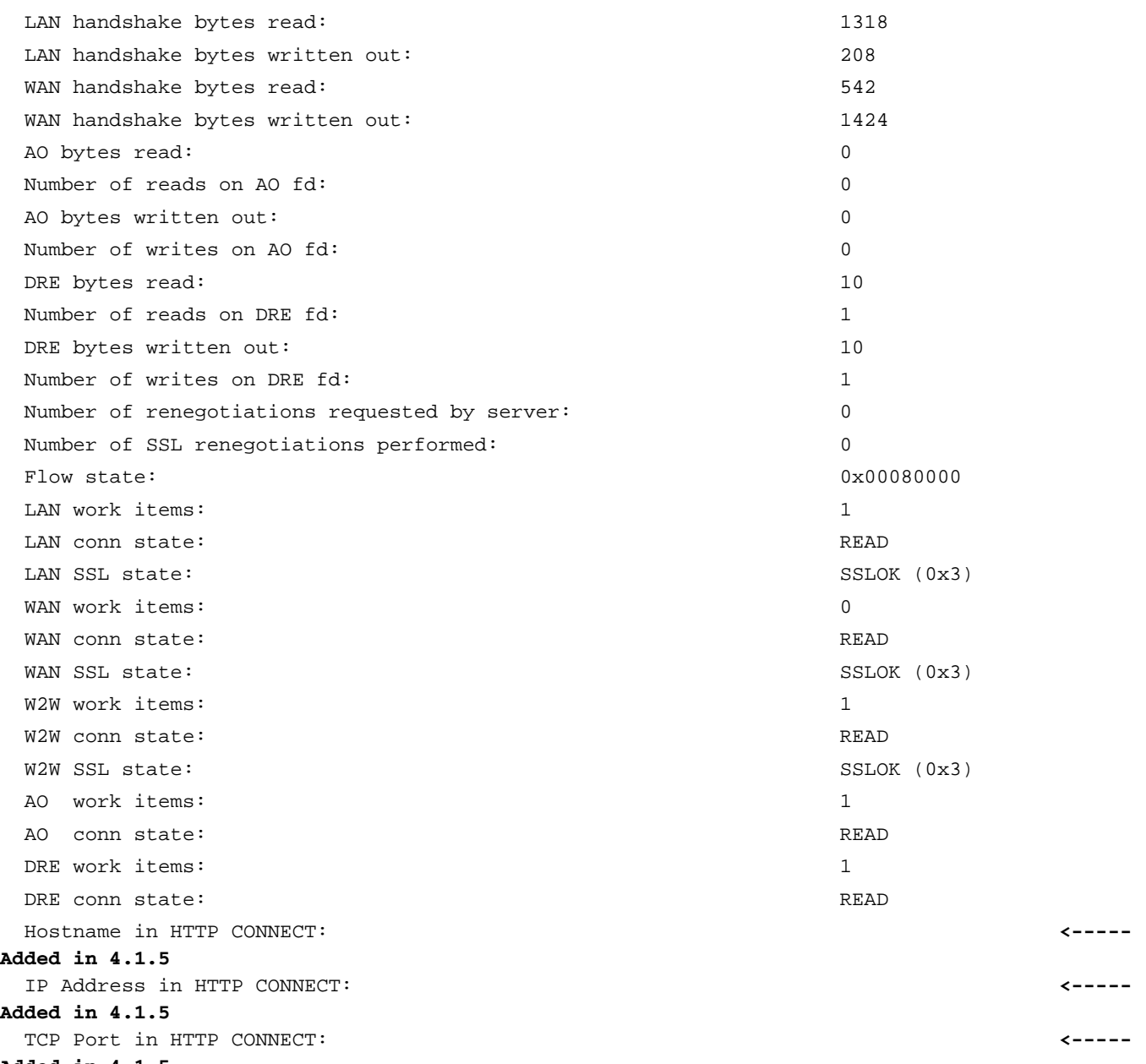

#### **Added in 4.1.5**

## HTTP AOからSSL AOへのハンドオフ接続のトラブルシューティング

クライアントがプロキシを経由してHTTPSサーバに到達する必要がある場合、クライアントの要 求は最初にHTTP CONNECTメッセージとしてプロキシに送信されます(CONNECTメッセージ に実際のHTTPSサーバのIPアドレスが埋め込まれています)。 この時点で、HTTP AOはピア WAEでこの接続を処理します。プロキシは、クライアントとサーバポートの間にトンネルを作成 し、クライアントとそのサーバのIPアドレスおよびポートの間で後続のデータをリレーします。 プロキシは「200 OK」メッセージをクライアントに返し、クライアントがSSL経由でサーバと通 信しようとするため、SSL AOに接続を渡します。次に、クライアントは、プロキシによって設 定されたTCP接続(トンネル)を介して、SSLサーバとのSSLハンドシェイクを開始します。

ハンドオフ接続に関する問題のトラブルシューティングを行う際は、次の点を確認してください  $\sim$ 

• show statistics accelerator httpコマンドの出力をチェックして、接続がHTTP AOによって処 理され、SSL AOに渡されたことを確認します。Total Handled ConnectionsおよびTotal Connections Handled-off to SSLカウンタを確認します。問題がある場合は、次の点を確認し ます。

❍ HTTP AOが有効で、ピアWAEで実行状態になっている。

- ◦SSLアクセラレーションサービスは、クライアントがCONNECT URLで使用するポート (HTTPSを使用している場合は暗黙的なポート443)で設定されます。 プロキシポート がCONNECT URLポートと異なることが多く、このプロキシポートはSSLアクセラレー ションサービスで設定しないでください。ただし、プロキシポートは、HTTP AOにマッ ピングされるトラフィック分類器に含める必要があります。
- show statistics accelerator httpコマンドの出力を確認して、この接続がSSL AOによって処理 および最適化されたことを確認します。Total Handled ConnectionsカウンタとTotal Optimized Connectionsカウンタを調べます。統計情報カウンタが正しくない場合は、前のセ クションで説明したように、基本的なSSLトラブルシューティングを実行します。
- データセンターWAEで、show statistics connection optimized detailコマンドの出力に、実際 のSSLサーバのホスト名、IPアドレス、およびTCPポートが表示されることを確認します。 これらのフィールドが正しく設定されていない場合は、次の点を確認してください。
	- ❍ クライアントブラウザのプロキシ設定が正しいことを確認します。
	- ❍ DNSサーバがデータセンターWAEに設定され、到達可能であることを確認します。 WAE上でDNSサーバを設定するには、ip name-server A.B.C.Dコマンドを使用します。

## サーバ証明書の検証のトラブルシューティング

サーバ証明書の検証では、データセンターWAEに正しいCA証明書をインポートする必要があり ます。

サーバ証明書の検証をトラブルシューティングするには、次の手順を実行します。

1.サーバー証明書を検査し、発行者名を取得します。サーバ証明書内のこの発行者名は、一致す るCA証明書内のサブジェクト名と一致する必要があります。PEMでエンコードされた証明書があ る場合は、opensslがインストールされているサーバで次のopensslコマンドを使用できます。

> **openssl x509 –in** *cert-file-name* **–noout –text**

2. show running-configコマンドを使用して、一致するcrypto pki ca設定がデータセンターWAE上 に存在することを確認します。検証プロセスでWAEによって使用されるCA証明書には、インポ ートされる各CA証明書にcrypto pki ca設定項目が必要です。たとえば、CA証明書company1.caを インポートする場合、データセンターWAEで次の設定を行う必要があります。

```
crypto pki ca company1
    ca-certificate company1.ca
    exit
```
注:Central Manager GUIを使用してCA証明書をインポートすると、Central Managerは上記の crypto pki ca設定を自動的に追加して、インポートされたCA証明書を含めます。ただし、CLIを使 用してCA証明書をインポートする場合は、上記の設定を手動で追加する必要があります。

3.検証する証明書に証明書チェーンが含まれている場合は、証明書チェーンが整合性があり、一 番上の発行者のCA証明書がWAEにインポートされていることを確認します。openssl verifyコマ ンドを使用して、最初に証明書を個別に確認します。

4.それでも検証が失敗する場合は、SSLアクセラレータのデバッグログを調べます。デバッグロ ギングを有効にするには、次のコマンドを使用します。

wae# **config** wae(config)# **logging disk priority debug** wae(config)# **logging disk enable** wae(config)# **exit** wae# **undebug all** wae# **debug accelerator ssl verify** wae# **debug tfo connection all**

5.テスト接続を開始し、/local/local1/errorlog/sslao-errorlog.currentログファイルを調べます。この ファイルは、サーバ証明書に含まれている発行者名を示している必要があります。この発行者名 が、CA証明書のサブジェクト名と完全に一致していることを確認します。

ログに他の内部エラーがある場合は、追加のデバッグオプションを有効にすると便利です。

6.発行者名とサブジェクト名が一致しても、CA証明書が正しくない可能性があります。このよう な場合、既知のCAによってサーバ証明書が発行されると、ブラウザを使用して(WAASなしで )サーバに直接到達できます。ブラウザが接続を設定すると、ブラウザウィンドウの右下または ブラウザのアドレスバーに表示されるロックアイコンをクリックして、証明書を確認できます。 証明書の詳細は、このサーバ証明書に一致する適切なCA証明書を示す場合があります。CA証明 書内の[Serial Number]フィールドを確認します。このシリアル番号は、データセンターWAEにイ ンポートされる証明書のシリアル番号と一致する必要があります。

7. OCSP失効チェックを有効にしている場合は、無効にして、証明書検証が機能することを確認 します。OCSP設定のトラブルシューティングに関するヘルプについては、「OCSP取り消しチ ェックのトラブルシューティング」セクションを参照してください。

## クライアント証明書の検証のトラブルシューティング

クライアント証明書の検証は、元のサーバまたはデータセンターWAEで有効にできます。 WAASを使用してSSLトラフィックを高速化すると、オリジンサーバが受信するクライアント証 明書は、データセンターWAEのcrypto ssl services global-settingsコ**マンドで指定されたmachine**cert-keyに指定された証明書またはデータセンターWAEマシン自己署名証明書です。その結果、 オリジンサーバでクライアント証明書の検証が失敗した場合、データセンターのWAEマシン証明 書がオリジンサーバで検証できないことが原因である可能性があります。

データセンターWAEのクライアント証明書の検証が機能しない場合、クライアント証明書に一致 するCA証明書がデータセンターWAEにインポートされていないことが原因である可能性があり ます。WAEに正しいCA証明書がインポートされているかどうかを確認する方法については、 サーバ証明書の検証のトラブルシューティング」セクションを参照してください。

## ピアWAE証明書の検証のトラブルシューティング

ピア証明書の検証問題をトラブルシューティングするには、次の手順を実行します。

1.検証する証明書がCA署名付き証明書であることを確認します。あるWAEによる自己署名証明書 は、別のWAEでは検証できません。デフォルトでは、WAEには自己署名証明書がロードされます 。自己署名証明書は、crypto ssl services global-settings machine-cert-keyコマンドを使用して設 定する必要があります。

2.証明書を検証しているデバイスに正しいCA証明書がロードされていることを確認します。たと えば、データセンターWAEでpeer-cert-verifyが設定されている場合、ブランチWAE証明書を CA署名付きにし、同じ署名CA証明書をデータセンターWAEにインポートする必要があります。 CLIを使用して証明書を手動でインポートする場合は、crypto pki caコマンドを使用してCAを作成 することを忘れないでください。Central Manager GUIによってインポートされると、Central Managerは一致するcrypto pki ca設定を自動的に作成します。

3.ピアWAEの検証が引き続き失敗する場合は、「SSL AOロギング」の項の説明に従ってデバッ グログを確認してください。

## OCSP失効確認のトラブルシューティング

Online Certificate Status Protocol(OCSP)失効チェックが有効になっている状態で、システムが正 常なSSL接続を確立できない場合は、次のトラブルシューティング手順を実行します。

- 1. OCSPレスポンダサービスがレスポンダサーバで実行されていることを確認します。
- 2. WAEとレスポンダ間の接続が良好であることを確認します。WAEからpingおよびtelnetコマ ンド(該当するポート)を使用して確認します。
- 3. 検証する証明書が実際に有効であることを確認します。有効期限と正しい応答側URLは、通 常、問題のある領域です。
- 4. OCSP応答の証明書がWAEにインポートされることを確認します。OCSPレスポンダからの 応答も署名され、OCSP応答に一致するCA証明書がWAE上に存在する必要があります。
- 5. show statistics accelerator sslコマンドの出力をチェックして、OCSPの統計情報を確認し、 OCSPの障害に対応するカウンタを確認します。
- 6. OCSP HTTP接続がHTTPプロキシを経由している場合は、プロキシを無効にして、それが 役立つかどうかを確認してください。問題が解決しない場合は、プロキシ設定によって接続 障害が発生していないことを確認します。プロキシ設定に問題がない場合は、HTTPヘッダ ーの特性が存在し、プロキシとの互換性が低下する可能性があります。詳細な調査のために パケットトレースをキャプチャします。
- 7. それ以外の方法で障害が発生した場合は、さらにデバッグを行うために、発信OCSP要求の パケットトレースをキャプチャする必要があります[。Preliminary WAAS Troubleshootingの](preliminary_waas_troubleshooting.html#Capturing_and_Analyzing_Packets) [記事](preliminary_waas_troubleshooting.html#Capturing_and_Analyzing_Packets)の[「Capting and Analyzing Packets](preliminary_waas_troubleshooting.html#Capturing_and_Analyzing_Packets)」の項で説明されてい[るtcpdumpコマンドまたは](preliminary_waas_troubleshooting.html#Capturing_and_Analyzing_Packets) teletherealコマンドを使用できます。

データセンターWAEがOCSPレスポンダに到達するために使用するURLは、次の2つの方法のい ずれかで導出されます。

- crypto pki global-settingsコンフィギュレーションコマンドで設定されたスタティックOCSP URL
- チェック対象の証明書で指定されたOCSP URL

URLがチェックされている証明書から取得されている場合は、URLが到達可能であることを確認 する必要があります。SSLアクセラレータのOCSPデバッグログを有効にしてURLを判別し、レ スポンダへの接続を確認します。デバッグログの使用方法については、次のセクションを参照し てください。

## DNS設定のトラブルシューティング

システムでサーバ名とサーバドメインの設定によるSSL接続の最適化に問題がある場合は、次の トラブルシューティング手順を実行します。

1. WAEに設定されているDNSサーバに到達可能で、名前を解決できることを確認します。次のコ マンドを使用して、設定されたDNSサーバを確認します。

Try to perform DNS or reverse DNS lookup on the WAE using the following commands:

 WAE# **dnslookup www.cisco.com** The specified host/domain name is unknown !

この応答は、設定されたネームサーバでは名前を解決できないことを示します。

設定済みのネームサーバに対してping/traceouteを実行し、到達可能性とラウンドトリップ時間を 確認します。

 WAE# **ping 2.53.4.3** PING 2.53.4.3 (2.53.4.3) 56(84) bytes of data. --- 2.53.4.3 ping statistics --- 5 packets transmitted, 0 received, 100% packet loss, time 4008ms

 WAE# **traceroute 2.53.4.3** traceroute to  $2.53.4.3$  ( $2.53.4.3$ ), 30 hops max, 38 byte packets 1 2.53.4.33 (2.53.4.33) 0.604 ms 0.288 ms 0.405 ms  $2 * * * *$  $3 * * * *$  4 \* \* \* 5 \* \* \*

2. DNSサーバが到達可能で、名前が解決してもSSL接続が最適化されない場合は、指定されたド メインまたはホスト名を設定する高速サービスがアクティブで、SSL AOのアラームがないこと を確認します。次のコマンドを使用します。

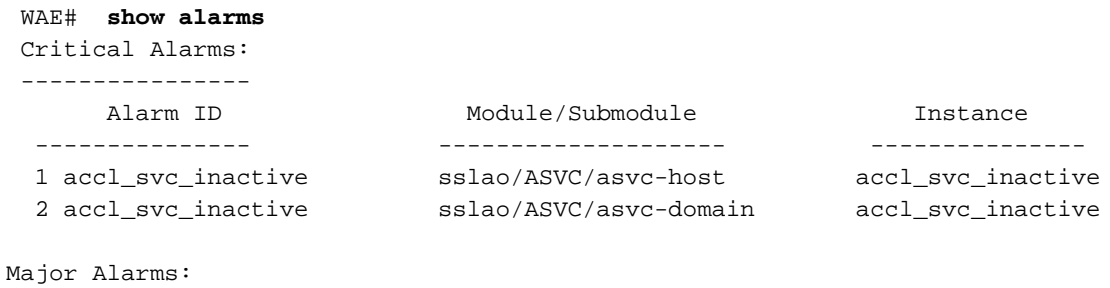

```
-------------
```
None

```
Minor Alarms:
```

```
-------------
```

```
None
```
「accl\_svc\_inactive」アラームの存在は、サービスの高速化の設定に何らかの不一致があり、サ ーバエントリの設定が重複しているサービスが1つ以上ある可能性があることを示しています。高 速サービス設定を確認し、設定が正しいことを確認します。次のコマンドを使用して、設定を確 認します。

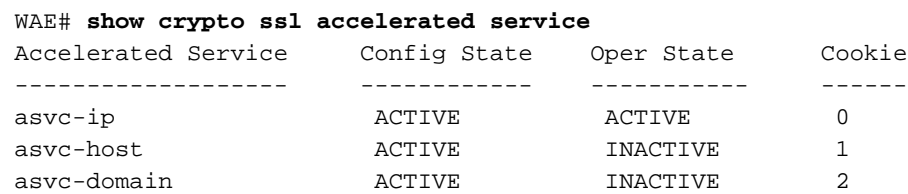

特定の高速サービスの詳細を確認するには、次のコマンドを使用します。

WAE# **show crypto ssl accelerated service asvc-host** Name: asvc-host Config state: ACTIVE, Oper state: INACTIVE, Cookie: 0x3, Error vector: 0x0 No server IP addresses are configured The following server host names are configured: lnxserv.shilpa.com port 443 Host 'lnxserv.shilpa.com' resolves to following IPs: --none-- No server domain names are configured

高速化されたサービスの動作状態が非アクティブである可能性がある理由の1つは、DNSの障害 です。たとえば、高速サービス設定にサーバのホスト名があり、WAEがサーバのIPアドレスを解 決できない場合、適切なダイナミックポリシーを設定できません。

3. 「ドメイン名の不一致によるパススルー」の統計カウンタが増加している場合は、SSL接続が 最適化用に構成されたサーバー用であることを示しています。次のコマンドを使用して、ポリシ ーエンジンエントリを確認します。

WAE#sh policy-engine application dynamic Number: 1 Type: Any->Host (6) User Id: SSL (4) Src: ANY:ANY Dst: 2.53.4.2:443 Map Name: basic Flags: TIME\_LMT DENY Seconds: 10 Remaining: 5 DM Index: 32767 Hits: 1 Flows: - NA - Cookie: 0x2EEEEEEE DM Ref Index: - NA - DM Ref Cnt: 0

show statistics connectionコマンドを使用して、接続ステータスを確認します。最初の接続は TSGDLのアクセラレータを示し、TIME\_DENYポリシーエントリのライフタイムまで後続の接続 はTDLである必要があります。

4. DNSサーバがデータセンターWAEに関してWAN上にある場合、または逆DNS応答時間が長す ぎる場合は、一部の接続が切断される可能性があります。これは、クライアントのタイムアウト とrDNS応答時間によって異なります。この場合、「Number of reverse DNS lookup canceled」 のカウンタが増加し、接続がドロップされます。この状況は、DNSサーバが応答しないか、非常 に遅く、WAAS上のNSCDが動作していないことを示しています。NSCDのステータスは、show alarmsコマンドを使用して確認できます。ほとんどの導入では、DNSサーバがデータセンターの WAEと同じLAN上にあることが予想されるため、この問題が発生する可能性は非常に低くなりま す。

## HTTPからSSL AOチェーンのトラブルシューティング

注:HTTPからSSLへのAOチェーンは、WAASバージョン4.3.1で導入されました。このセクショ ンは、以前のWAASバージョンには適用されません。

チェーンを使用すると、AOはフローのライフタイム中にいつでも別のAOを挿入でき、両方の AOはフローに独自にAO固有の最適化を適用できます。AOチェーニングは、4.3.1より前のリリー スでWAASが提供するAOハンドオフ機能とは異なります。これは、AOチェーニングによって最 初のAOがフローを最適化し続けるためです。

SSL AOは2種類の接続を処理します。

- バイト0 SSL:SSL AOは最初に接続を受信し、SSLハンドシェイクを完了します。ペイロード の最初の部分を解析して、HTTPメソッドをチェックします。ペイロードがHTTPを示す場合 は、HTTP AOを挿入します。そうでない場合は、通常のTSDL最適化が適用されます。
- プロキシ接続:HTTP AOが最初に接続を受信します。クライアントの要求でCONNECTヘッ ダー方式を識別し、プロキシが200 OKメッセージで確認した後にSSL AOを挿入します。

SSL AOは、次のHTTPメソッドを検出する軽量HTTPパーサーを使用します。GET、HEAD、 POST、PUT、OPTIONS、TRACE、COPY、LOCK、POLL、BCOPY、BMOVE、MKCOL、 DELETE、SEARCH、UNLOCK、BPROPFIND、PROPPATCH、SUBSCRIBE、 BPROPPATCH、UNSUBSCRIBE、AND x\_\_MS\_ENUMATTSdebug accelerator ssl parserコマン ドを使用して、パーサに関する問題をデバッグできます。show stat accel ssl payload http/otherコマンドを使用すると、ペイロードタイプに基づいて分類されたトラフィックの統計情 報を表示できます。

トラブルシューティングのヒント:

- 1. HTTP AO設定でHTTPS機能が有効になっていることを確認します。これはHTTP AOが所有 しているためです。詳細については、「HTTP AOのトラブルシュー[ティング」の記事を参](troubleshooting_the_http_ao.html) [照して](troubleshooting_the_http_ao.html)ください。
- 2. show stat connectionコマンドを使用して、接続状態を確認します。正しく最適化されてい る場合は、TCP、HTTP、SSL、およびDRE-LZの最適化を示すTHSDLが表示されます。こ れらの最適化が欠落している場合は、そのオプティマイザ(SSL、HTTPなど)でさらにデ バッグします。 たとえば、接続状態がTHDLと表示されている場合、SSL最適化が接続に適 用されなかったことを意味します。SSL AOに関連するデバッグ問題の詳細は、次のとおり です。
- 3. SSL AOが有効で、実行状態であることを確認します(「SSL AOのトラブルシューティ<u>ング</u> 」の項を参照してください)。
- 4. show alarmsコマンドを使用して、アラームが発生していないことを確認します。
- 5. SSLトラフィックが最適化されていない場合は、サーバのIPアドレス、ホスト名、またはド メイン名とポート番号がアクセラレーションサービスの一部として追加されていることを確 認します。
- 6. show crypto ssl services accelerated-service *ASVC-nameコマンド*を使用して、高速化され たサービスがACTIVE状態であることを確認します(「DNS設定のトラブルシューティング」 セクションを参照してください)。
- 7. show policy-engine application dynamicコマンドを使用して、ポリシーエンジンにこのサー バとポートのエントリがあることを確認します。
- 8. 宛先サーバがデフォルト以外のポート(デフォルトは443)でSSLを使用している場合は、 これがポリシーエンジン設定に反映されていることを確認します。Central Managerは、 SSLトラフィックデータをレポートするためにこの情報を使用します。
- 9. **show crypto ssl services accelerated-service** *ASVC***-nameコマンドを使用して、設定したホ** スト名が有効なIPアドレスに解決されることを確認します。IPアドレスが見つからない場合 は、ネームサーバが正しく設定されているかどうかを確認します。また、dnslookup IPaddressコマンドの出力を確認してください。

wae# **sh run no-policy**

crypto ssl services accelerated-service sslc version all server-cert-key test.p12

 server-ip any port 443 server-name mail.yahoo.com port 443 server-name mail.google.com port 443 inservice wae# **sh crypto ssl services accelerated-service sslc** Name: sslc Config state: ACTIVE, Oper state: ACTIVE, Cookie: 0x0, Error vector: 0x0 The following server IP addresses are configured: 2.75.167.2 port 4433 any port 443 The following server host names are configured: mail.yahoo.com port 443 Host 'mail.yahoo.com' resolves to following IPs: 66.163.169.186 mail.google.com port 443 Host 'mail.google.com' resolves to following IPs: 74.125.19.17 74.125.19.18 74.125.19.19 74.125.19.83 wae# **dnslookup mail.yahoo.com** Official hostname: login.lga1.b.yahoo.com address: 66.163.169.186 Aliases: mail.yahoo.com

Aliases: login.yahoo.com

server-ip 2.75.167.2 port 4433

```
Aliases: login-global.lgg1.b.yahoo.com
```
#### wae# **dnslookup mail.google.com**

```
Official hostname: googlemail.l.google.com
         address: 74.125.19.83
          address: 74.125.19.17
         address: 74.125.19.19
          address: 74.125.19.18
Aliases: mail.google.com
```
## SSL AOロギング

SSL AOの問題のトラブルシューティングには、次のログファイルを使用できます。

- トランザクションログファイル:/local1/logs/tfo/working.log(および /local1/logs/tfo/tfo\_log\_\*.txt)
- デバッグログファイル:/local1/errorlog/sslao-errorlog.current(およびsslao-errorlog.\*)

デバッグを簡単にするには、まずACLを設定して、パケットを1つのホストに制限する必要があり ます。

WAE674(config)# **ip access-list extended 150 permit tcp host 10.10.10.10 any** WAE674(config)# **ip access-list extended 150 permit tcp any host 10.10.10.10**

トランザクションロギングを有効にするには、次のようにtransaction-logs設定コマンドを使用し ます。

# 次のようにtype-tailコマンドを使用して、トランザクションログファイルの終わ**りを表示**できます

。

wae# **type-tail tfo\_log\_10.10.11.230\_20090715\_130000.txt** Wed Jul 15 14:35:48 2009 :1633 :10.10.10.10 :2199 :10.10.100.100 :443 :OT :START :EXTERNAL CLIENT :00.14.5e.84.24.5f :basic :SSL :HTTPS :F :(TFO) (DRE,LZ,TFO) (TFO) (DRE,LZ,TFO) (DRE,LZ,TFO) :<None> :(None) (None)  $(SSL)$  :<None> :<None> :0 :332 Wed Jul 15 14:36:06 2009 :1633 :10.10.10.10 :2199 :10.10.100.100 :443 :SODRE :END :165 :15978764 :63429 :10339 :0 Wed Jul 15 14:36:06 2009 :1633 :10.10.10.10 :2199 :10.10.100.100 :443 :OT :END :EXTERNAL CLIENT :(SSL) :468 :16001952 :80805 :27824

#### SSL AOのデバッグロギングを設定および有効にするには、次のコマンドを使用します。

注:デバッグロギングはCPUに負荷がかかり、大量の出力を生成する可能性があります。実稼働 環境では慎重に慎重に使用してください。

ディスクへの詳細なロギングは、次のように有効にできます。

WAE674(config)# **logging disk enable** WAE674(config)# **logging disk priority detail**

#### ACLの接続のデバッグロギングは、次のように有効にできます。

WAE674# **debug connection access-list 150**

SSL AOデバッグのオプションは次のとおりです。

#### WAE674# **debug accelerator ssl ?**

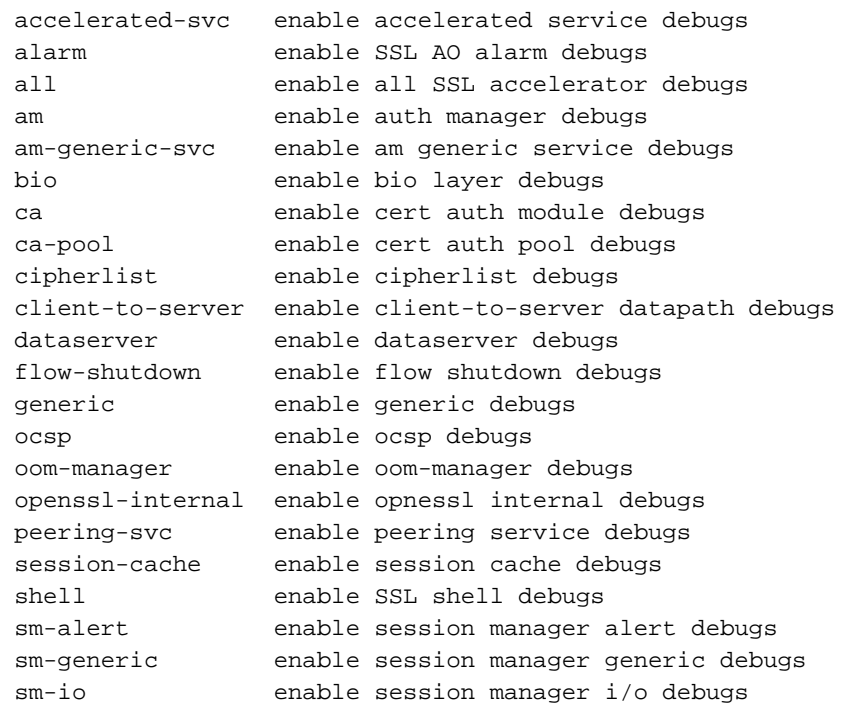

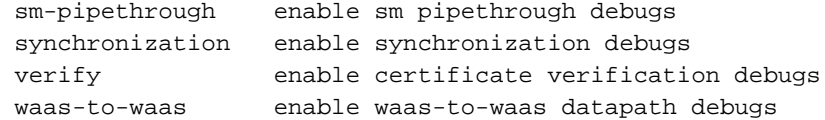

SSL接続のデバッグロギングを有効にして、デバッグエラーログの最後を次のように表示できま す。

WAE674# **debug accelerator ssl all** WAE674# **debug connection all** Enabling debug messages for all connections. Are you sure you want to do this?  $(y/n)$  [n]y WAE674# **type-tail errorlog/sslao-errorlog.current follow**

## NMEおよびSREモジュールの証明書期限切れアラームのトラブルシューティング

SSL AOは、自己署名マシン証明書が期限切れ(または有効期限が30日以内)で、WAASデバイ スでカスタムグローバルマシン証明書が設定されていない場合にアラームを生成します。 WAASソフトウェアは、WAASデバイスの最初の起動から5年間の有効期限を持つ自己署名証明書 を生成します。

すべてのWAAS NMEおよびSREモジュールのクロックは、NMEまたはSREモジュールが新しい 場合でも、最初の起動時に2006年1月1日に設定されます。これにより、自己署名証明書が2011年 1月1日に期限切れになり、デバイスは証明書の期限切れアラームを生成します。

デフォルトのファクトリ証明書をグローバル証明書として使用せず、代わりにSSL AOのカスタ ム証明書を使用している場合、予期しない有効期限が発生せず、有効期限が切れた場合にカスタ ム証明書を更新できます。また、NMEまたはSMEモジュールを新しいソフトウェアイメージで更 新し、クロックをより新しい日付に同期した場合は、この問題が発生しない可能性があります。

証明書の期限切れの症状は、次のいずれかのアラームです(show alarmsコマンドの出力に示され ます)。

Major Alarms: ------------- Alarm ID Module/Submodule Instance --------------- -------------------- --------------- 1 cert\_near\_expiration sslao/SGS/gsetting cert\_near\_expiration

または

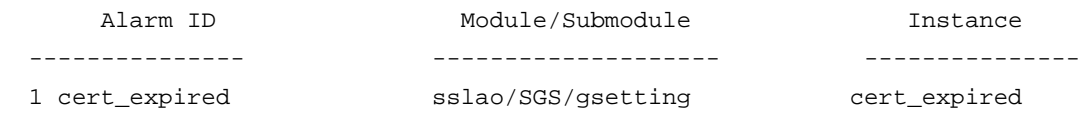

Central Manager GUIで次のアラームが報告されます。「Certificate\_\_waas-self\_\_.p12は有効期限 が近づいており、グローバル設定でマシン証明書として設定されています」

この問題を解決するには、次のいずれかの方法を使用できます。

• グローバル設定用に別の証明書を設定します。

SRE# **crypto generate self-signed-cert waas-self.p12 rsa modulus 1024** SRE# **config** SRE(config)# **crypto ssl services global-settings machine-cert-key waas-self.p12**

• 自己署名証明書を後の有効期限で更新します。このソリューションには、Cisco TACに連絡 して取得できるスクリプトが必要です。

注:この問題は、WAASソフトウェアバージョン4.1.7b、4.2.3c、および4.3.3でリリースされた 警告CSCte05426の解決策によって修正されています。認定の有効期限は2037に変更されていま す。